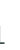

## **How to set up the BNZ app on your iPhone**

This guide will help you install and set up the BNZ app on your iPhone.

To get started, you need to be registered for Internet Banking. If you're not, don't worry, it's easy to get set up, and we have a supporting guide if you need it. Register at **www.bnz.co.nz**

You'll also need your nine-digit customer access number (found on the back of your Eftpos, debit, or credit card) and your Internet Banking password.

**Step 1.** Open the App Store on your iPhone and type 'BNZ Mobile' in the search bar at the top of your screen.

**Step 2.** Tap **Get** next to the BNZ Mobile icon to start installing the app. Depending on your settings, you may be asked to enter your Apple password.

**Step 3.** Open the app and tap the **Login** padlock at the bottom.

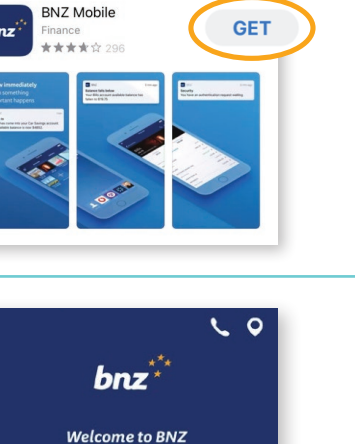

If you have not used Internet Bankin<br>Mobile Banking before, you may nee<br>Register for Internet Banking Not a BNZ customer? Join BNZ now

> $\bigcap$ Login

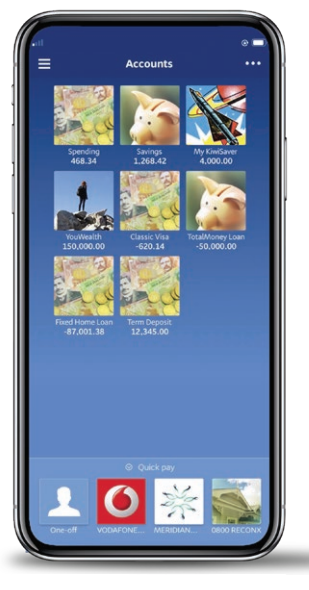

 $$ 

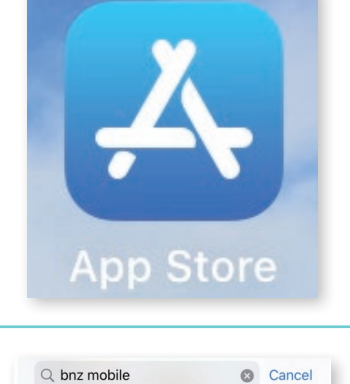

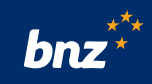

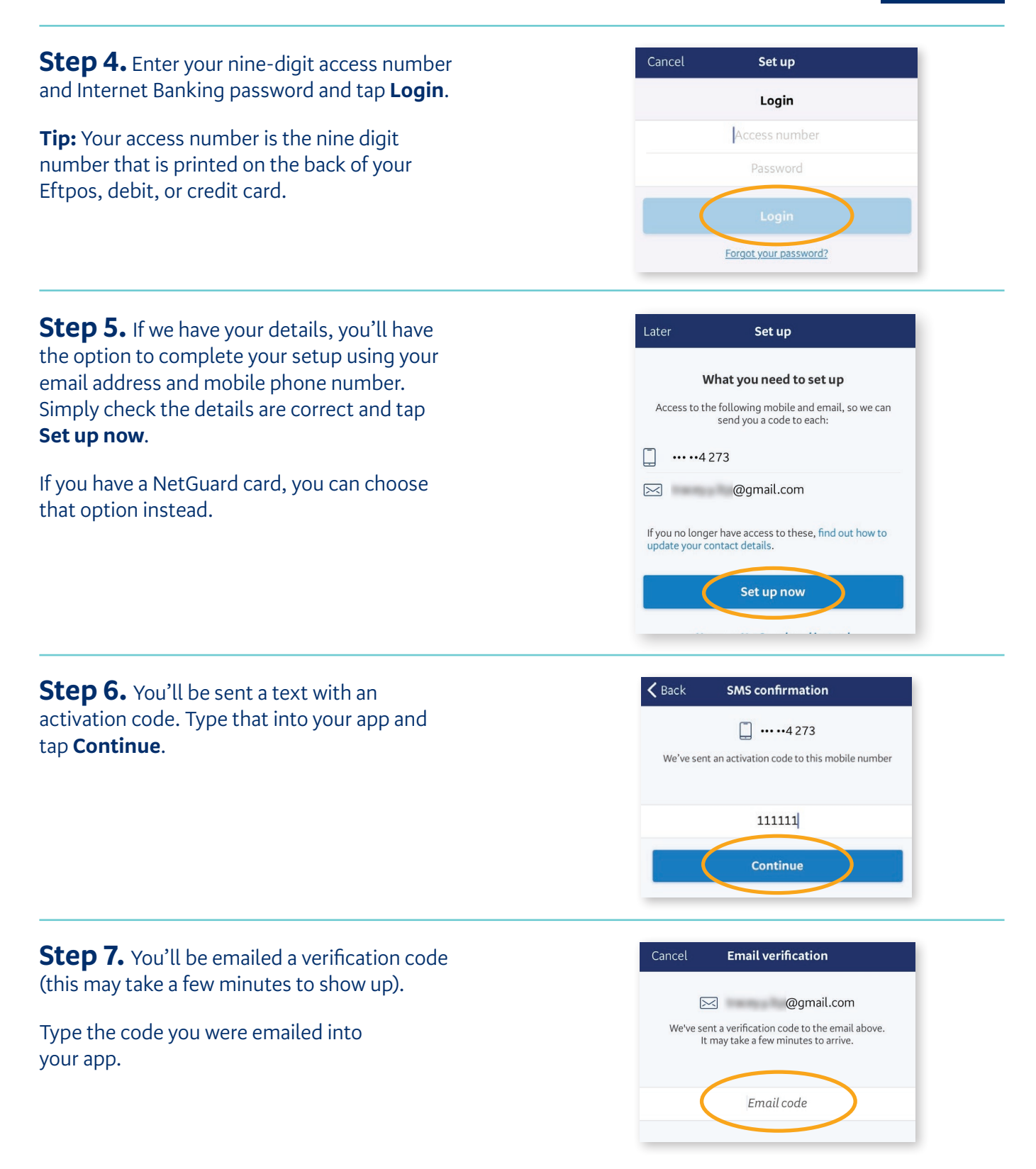

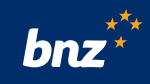

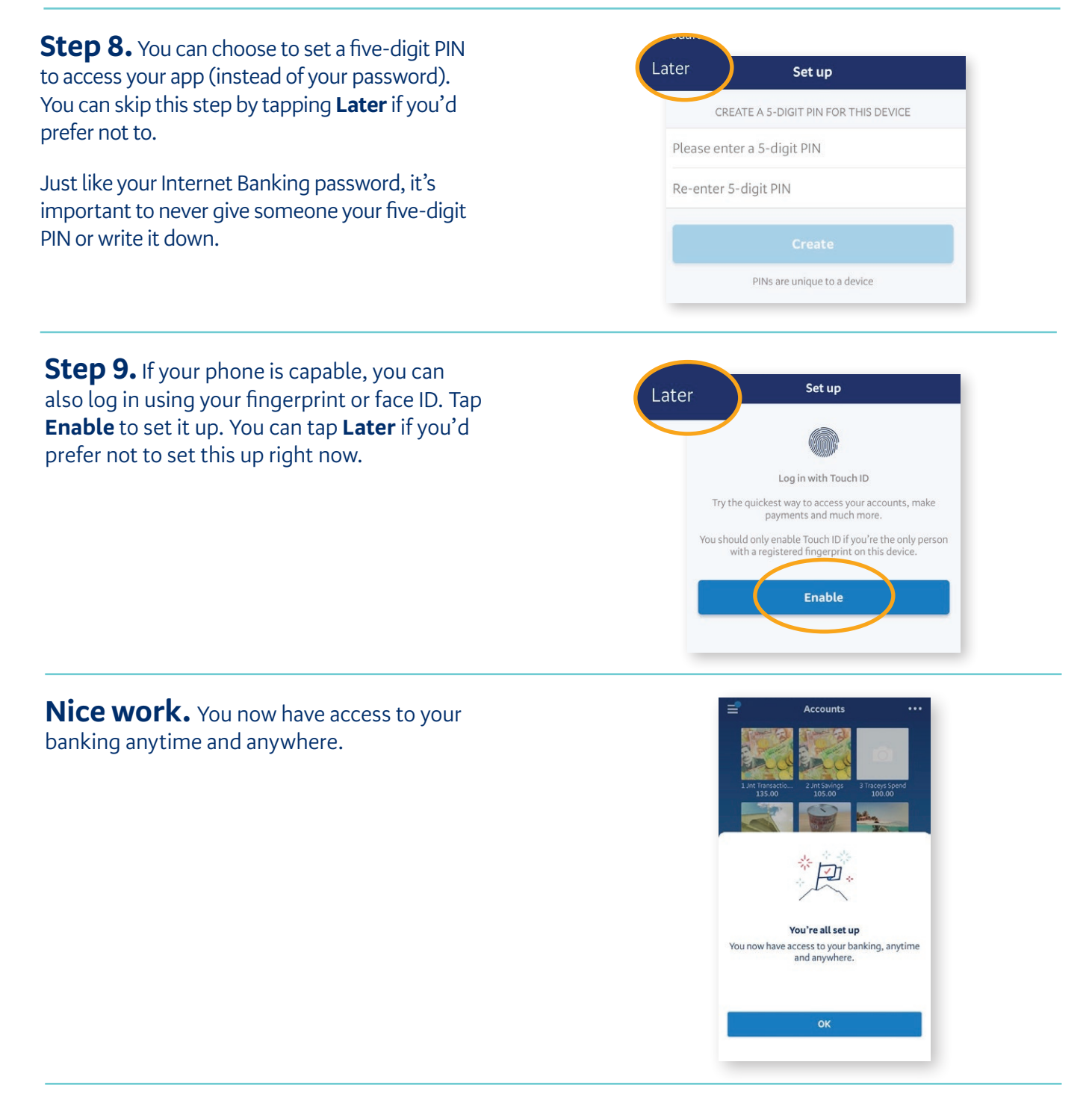

## **Security tip**

It's really important to sign out of Internet Banking once you're done, and use a secure internet connection. Finally, please make sure that you always type **www.bnz.co.nz** when you visit our website or do your online banking. We'll never email you links to the BNZ Internet Banking login page or ask you to tell us or anyone your password.

If you have any questions, call us on **0800 275 269** – we're here to help.

Internet Banking terms and conditions apply. Mobile coverage and data required to access the BNZ app. Maintenance sometimes required. Apple, the Apple logo and iPhone are trademarks of Apple Inc., registered in the U.S. and other countries and regions. App Store is a service mark of Apple Inc..